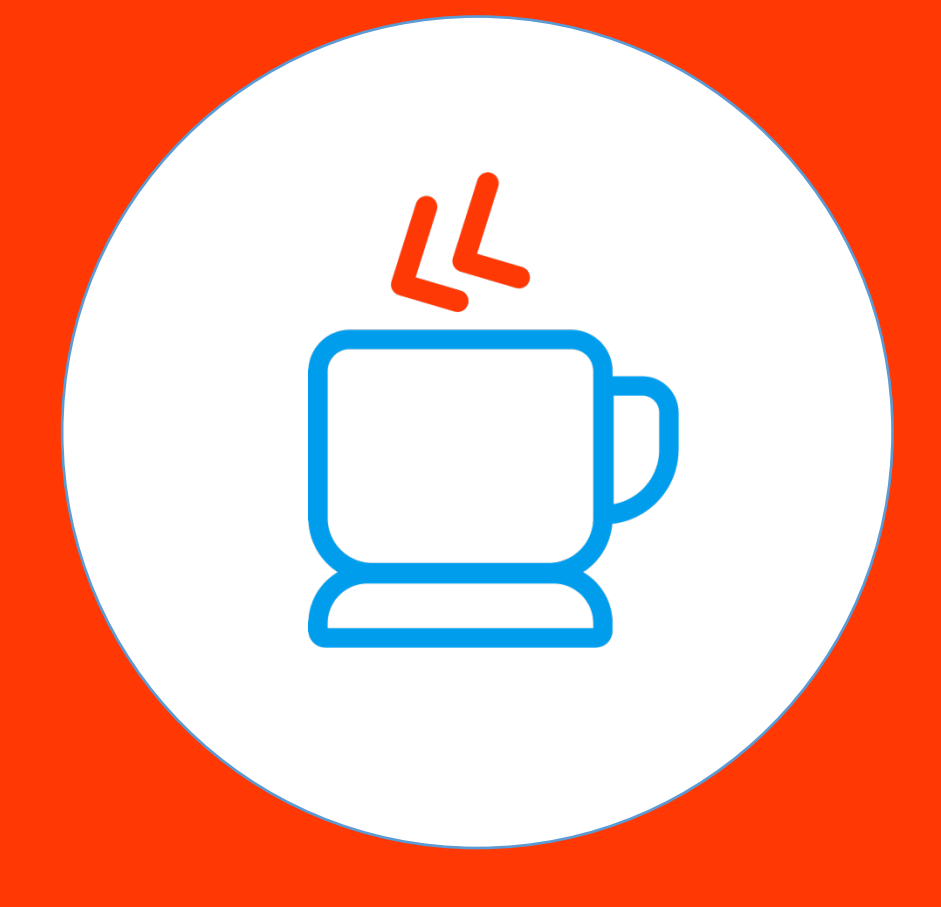

## **Guía**

Validación de Correo Electrónico

En esta guía aprenderás a Validar tu Correo Electrónico en tu proceso de registro de **MiJavaPolicy**

**Paso 1:**

Al completar la parte **"Registro"** te notificaremos que te hemos enviado un correo electrónico.

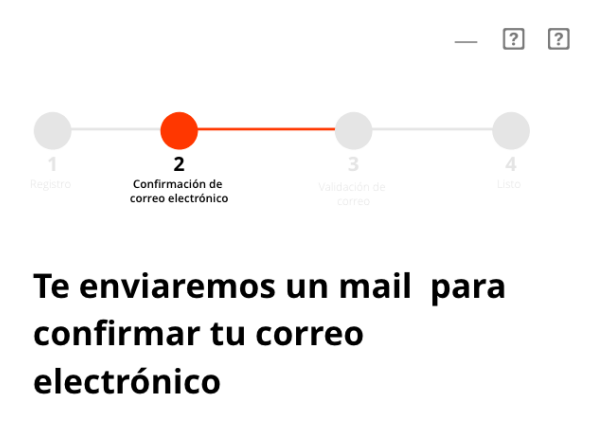

1. Ve a la Bandeja de Entrada de tu correo electrónico y busca un mail llamado "Confirmación de Correo Electrónico".

Importante: Si no lo encuentras, revisa la carpeta de SPAM o Correo No Deseado. Ver como hacerlo

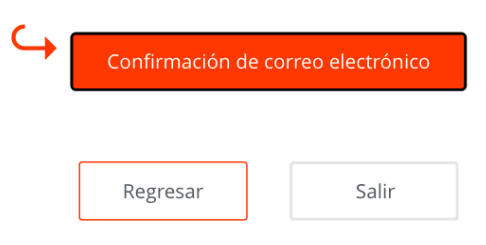

**Paso 2:**

Dirígete a tu correo electrónico y busca el correo llamado **"Confirmación de Correo Electrónico MiJavaPolicy"**

**Nota:** Si no encuentras el correo en tu bandeja de entrada revisa en tu bandeja de "SPAM" o de "Correo no Deseado"

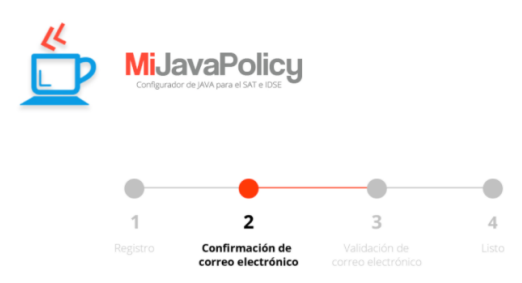

## iHola, Luis!

Tu dirección de e-mail se ha registrado en MiJavaPolicy, es necesario validar tu cuenta de correo electrónico, completa tu registro haciendo clic en el siguiente botón:

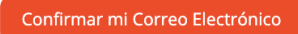

Si no has asociado tu dirección en el registro de MiJavaPolicy, ignora este mensaje y no hagas clic en el enlace.

Si el botón no funciona, copia y pega la siguiente dirección URL en tu navegador web:

{URLCONFIRMA}

El dar clic en el botón de arriba se te mostrará una página confirmando que tu correo ha sido validado, esta página te dirá que regreses a MiJavaPolicy y des clic en el botón "Mi Correo ha sido Validado"

iYa estás cada vez más cerca de tener un trabajo más relajado, rápido y feliz!

iHasta Pronto!

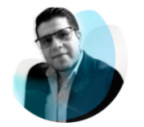

César Coronado Director y Fundador de CómputoContable

## **Paso 3:** Da clic en el botón **"Confirmar mi correo Electrónico"**

Tu dirección de e-mail se ha registrado en MiJavaPolicy, es necesario validar tu cuenta de correo electrónico, completa tu registro haciendo clic en el siguiente botón:

Confirmar mi Correo Electrónico

**Paso 4:**

Al dar clic en el botón se te redirigirá a una página en donde se te confirmará la validación de tu correo

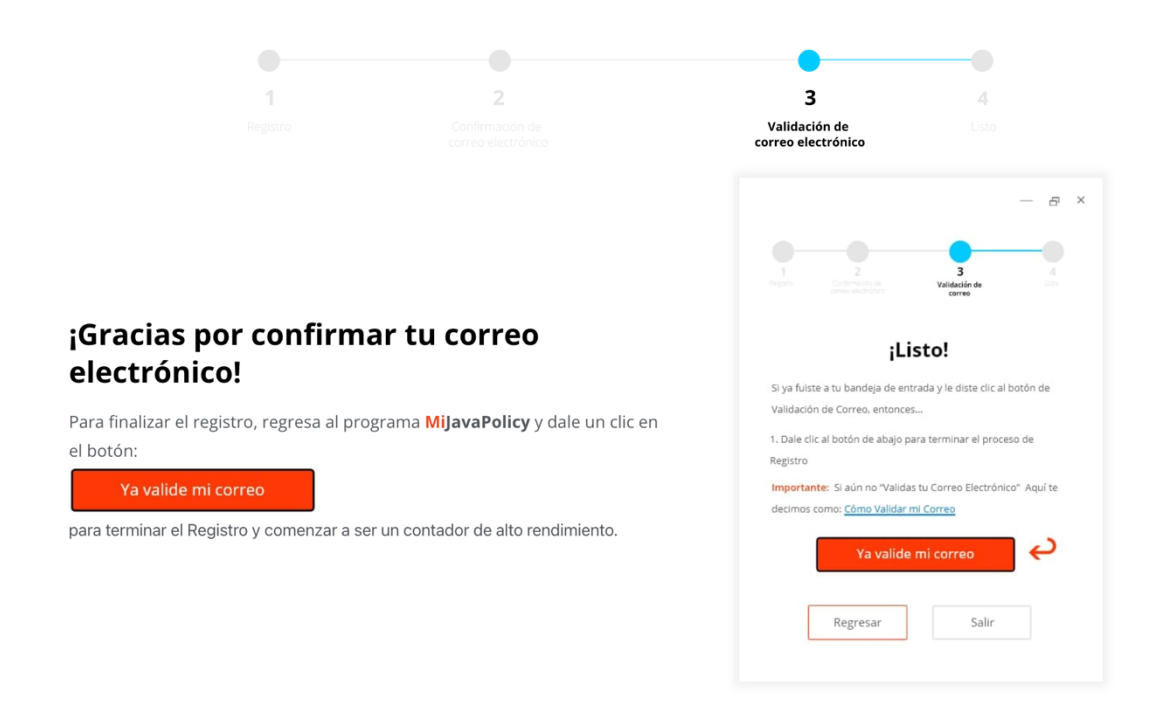

## **Paso 5:** Regresa a **MiJavaPolicy** y da clic en **"Ya validé mi Correo"**

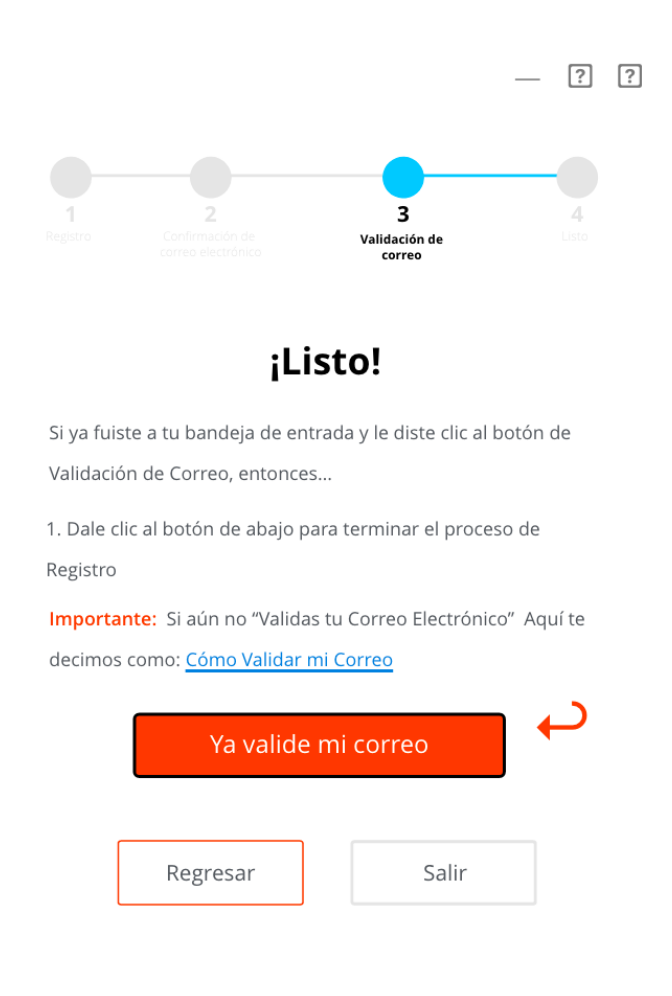

¡Y listo! Has Validado tu correo en **MiJavaPolicy** correctamente.